<mark>3</mark> 登録

# システムに登録する(個人)

## トップページ

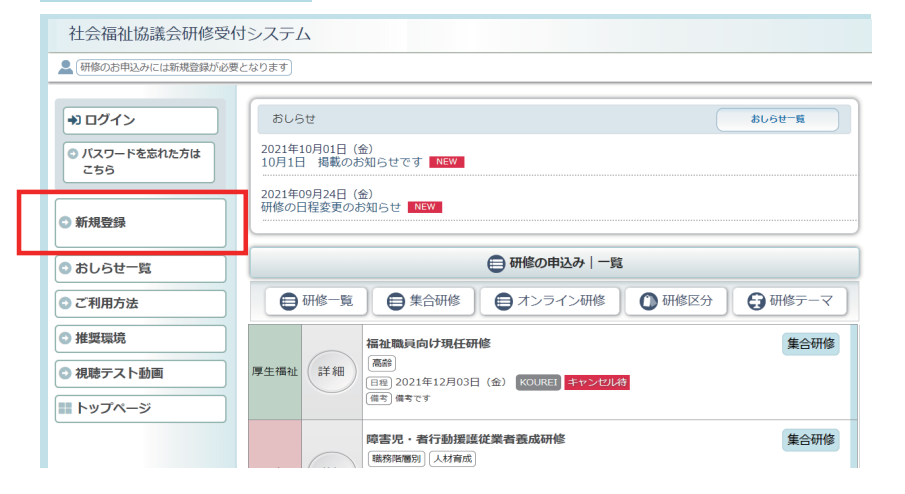

左メニューの 「新規登録」ボタンをクリック します。

### Eメールアドレス入力画面

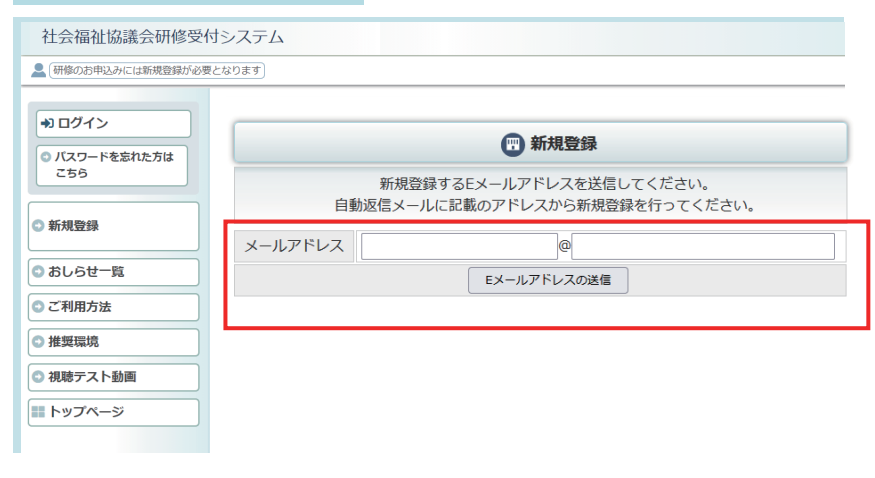

システムに登録する「Eメール アドレス」を正しく入力して、 「Eメールアドレスの送信」 ボタンをクリックしてください。

入力いただいたメールアドレス

にメールを送付します。

# 完了画面

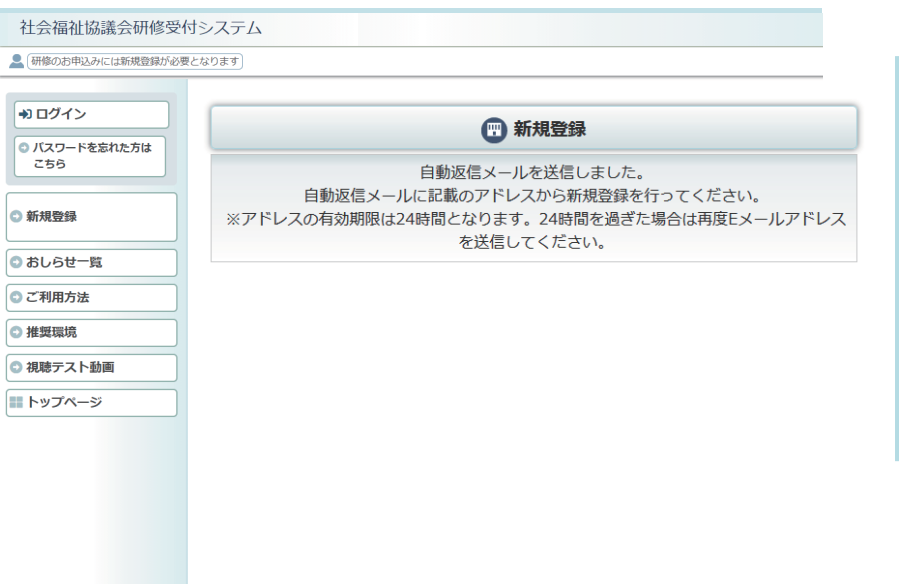

メール送信完了。 自動メールを送付しました。 メールが届かない場合は、 メールアドレスの記入を間違わ れたか、スパムメールとして 処理されている可能性があり ますので、ご確認ください。

## 研修予約システム新規登録情報のお知らせメール

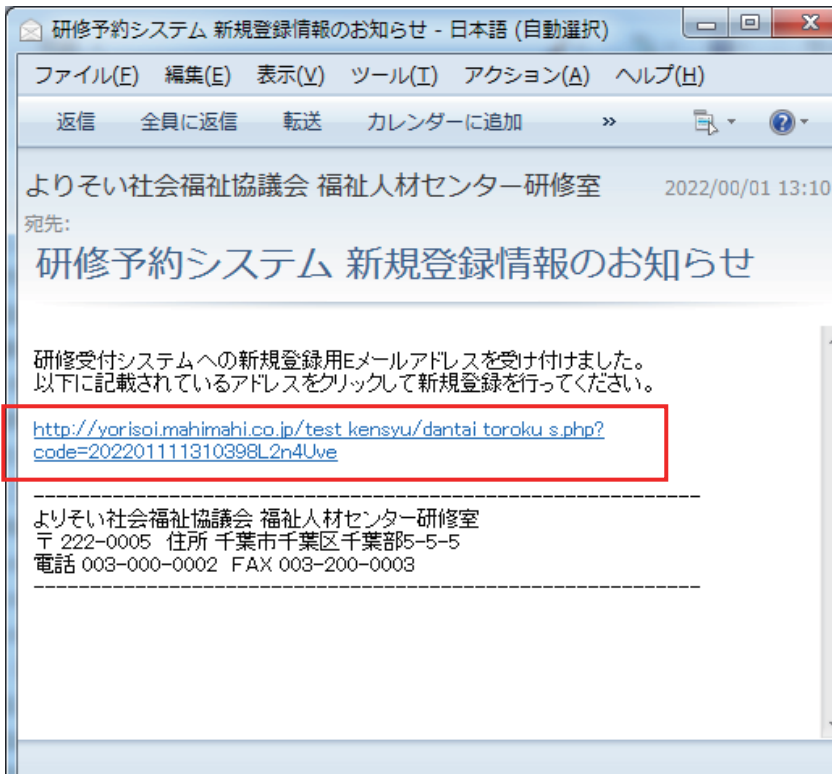

「研修予約システム新規登録 情報のお知らせ」メールが 自動送付されます。 メール内のアドレスのページ から新規登録画面に進んで ください。

## 新規登録画面

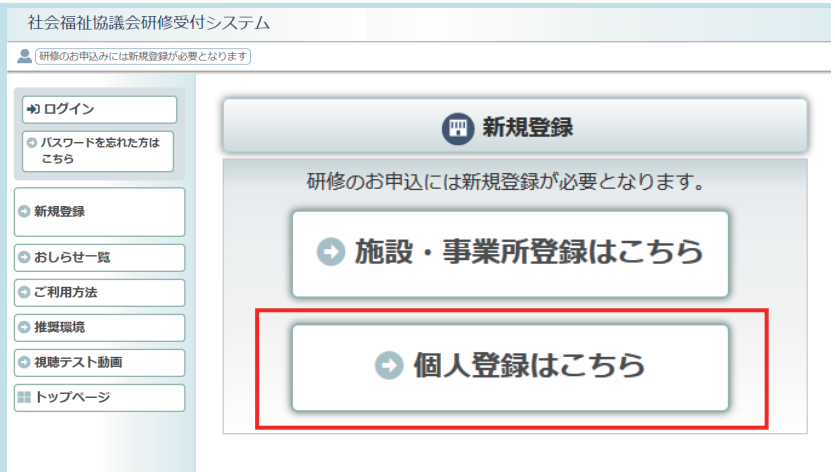

「個人登録はこちら」 をクリックして、登録画面に 進んでください。

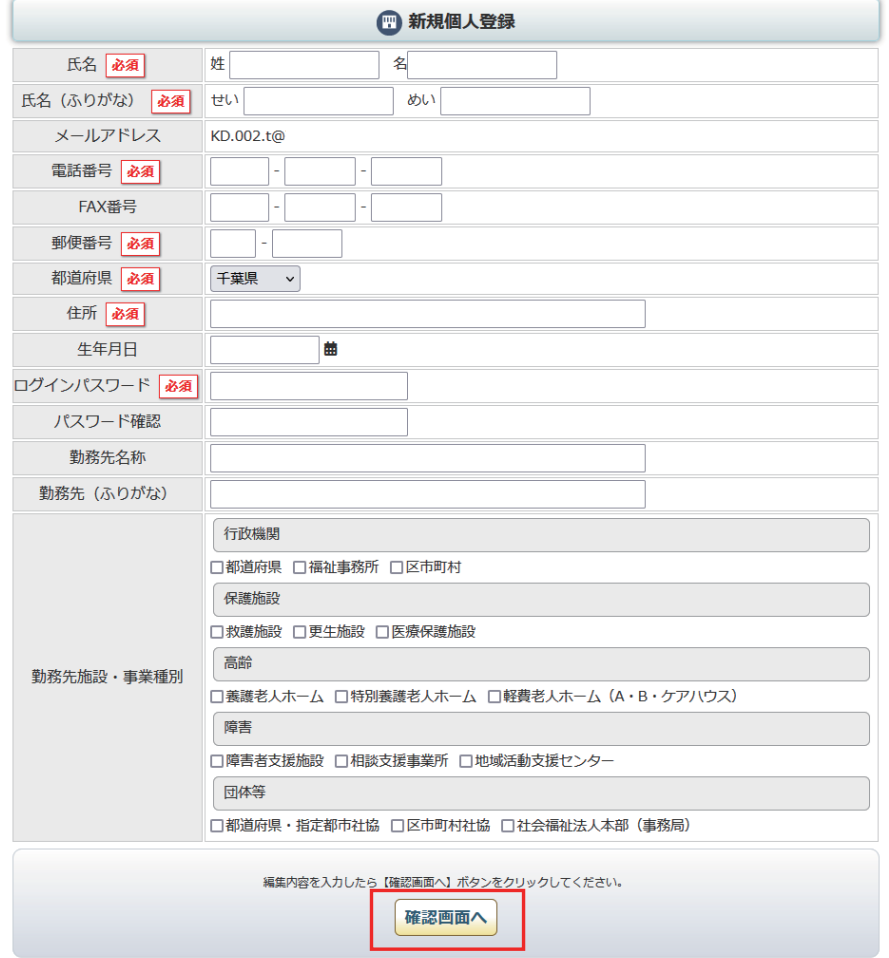

個人の登録フォームが 表示されます。 登録情報を正しく入力して 「確認画面へ」ボタンをクリック してください。

「必須」表示の項目は全て 入力してください。

# 新規個人登録 確認画面

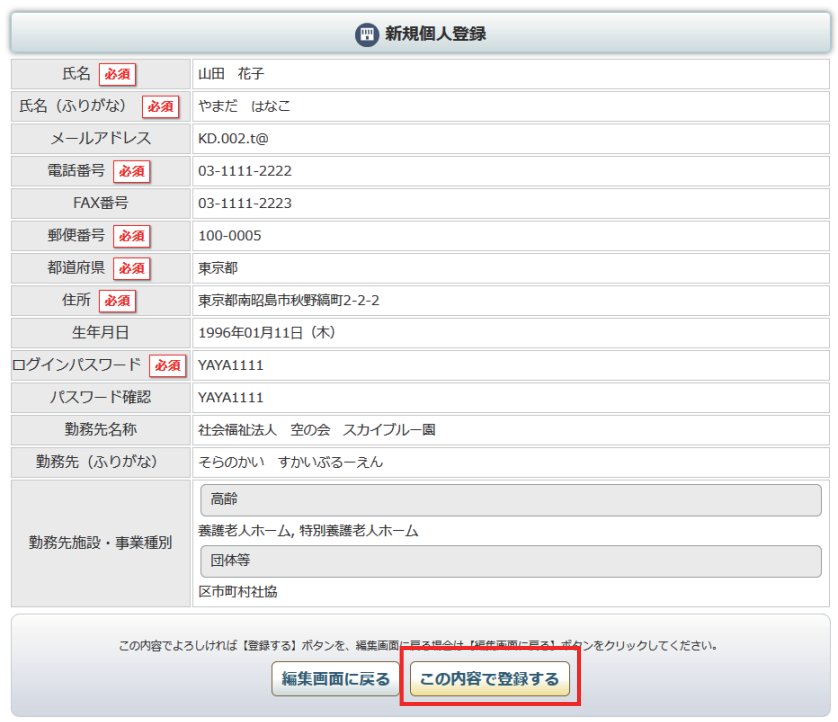

記入内容を確認して 「この内容で登録する」ボタン をクリックしてください。

# 登録申請受付け 完了画面

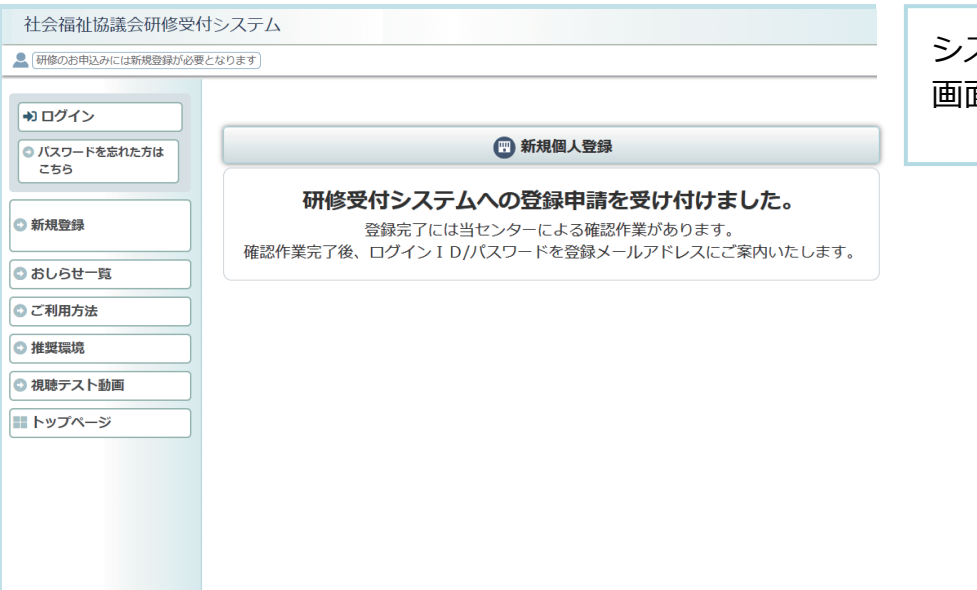

システムへの登録受付け完了 画面が表示されます。

#### 研修予約システム 仮登録のお知らせメール

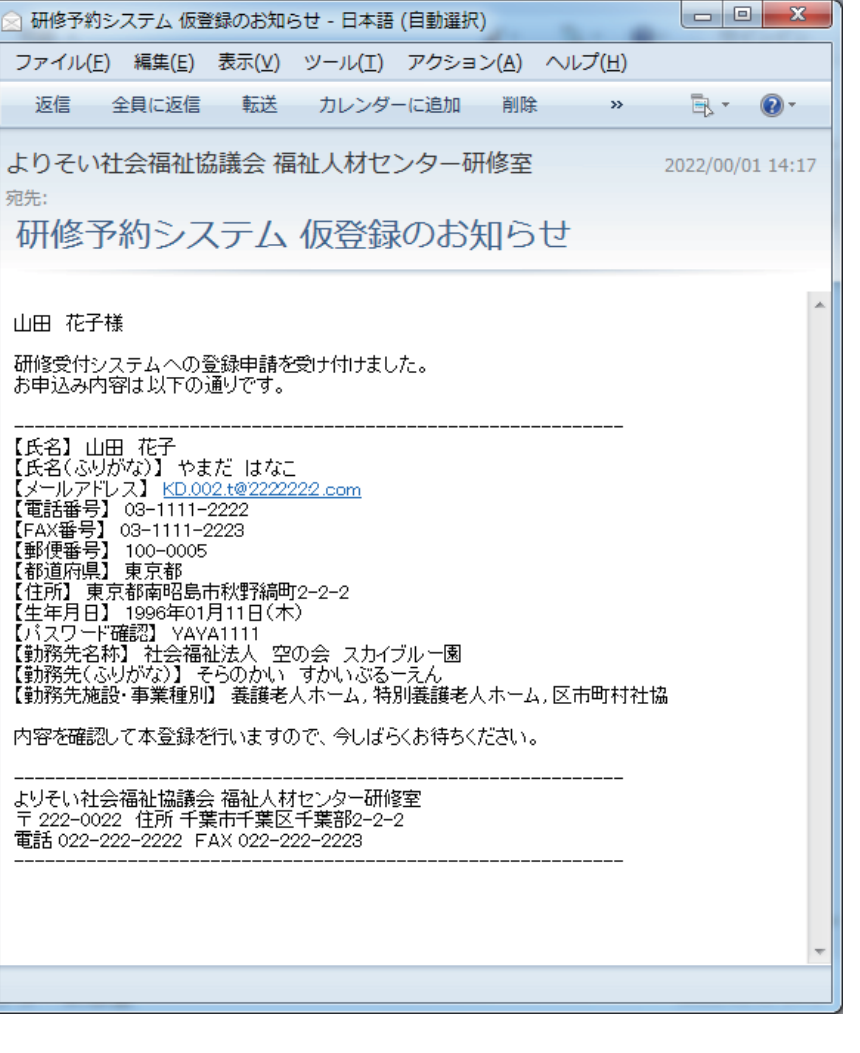

自動送信で「研修予約システム 仮登録のお知らせ」 メールが送信されます。

※※※※※※※※※※※※※※ 承認-登録完了手続きは、 管理者による確認制となります。

登録の完了

 →ログインID/ パスワード の連絡まで しばらくお待ちください。